## T.A.P PeopleSoft Password Reset

- 1. Visit the Training Access Portal:<https://login.tap.uh.edu/>
- 2. Click on "PeopleSoft Password Reset."

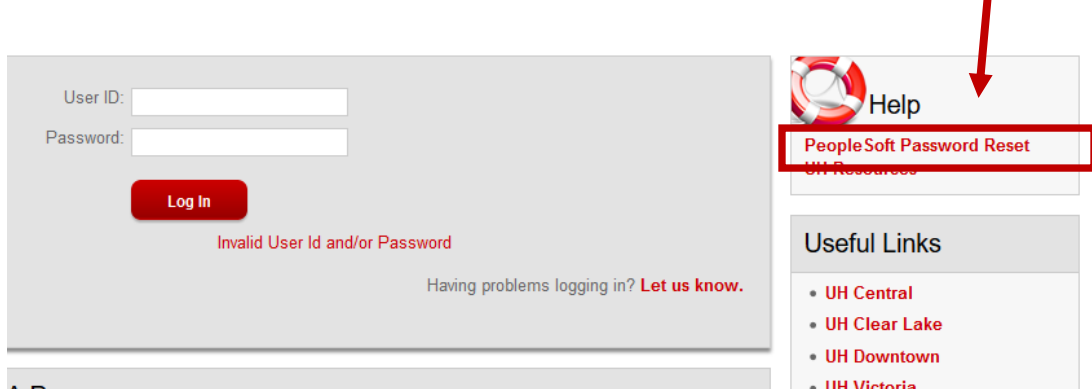

П

3. Enter your Employee Number and click "Continue."

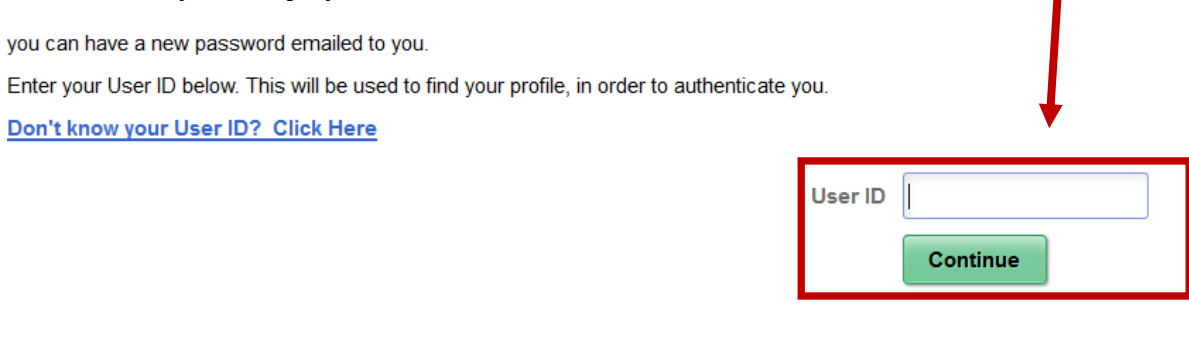

- 4. The next screen will depend upon what you have done in the past.
	- 4a. If you have previously set up password security questions, it will ask you for them.
	- 4b. If you have not previously set up security questions, it will ask for your date of birth.
	- 4c. **Answer whichever prompt you receive and click "Email New Password."**

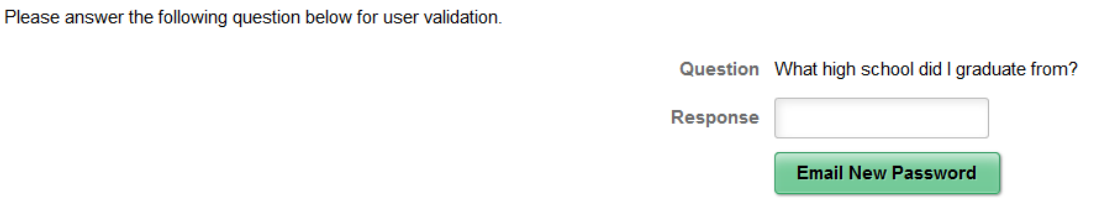

Once you click on "Email New Password," the system will send you an automated e-mail with a new access password. **Depending on system backup, it may be immediate, or it may take several hours.**

**This will only change your PeopleSoft password – not your eServices/Email password.**